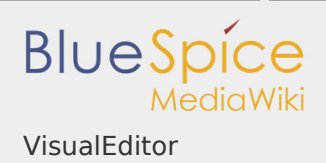

## VisualEditor

## **Contents**

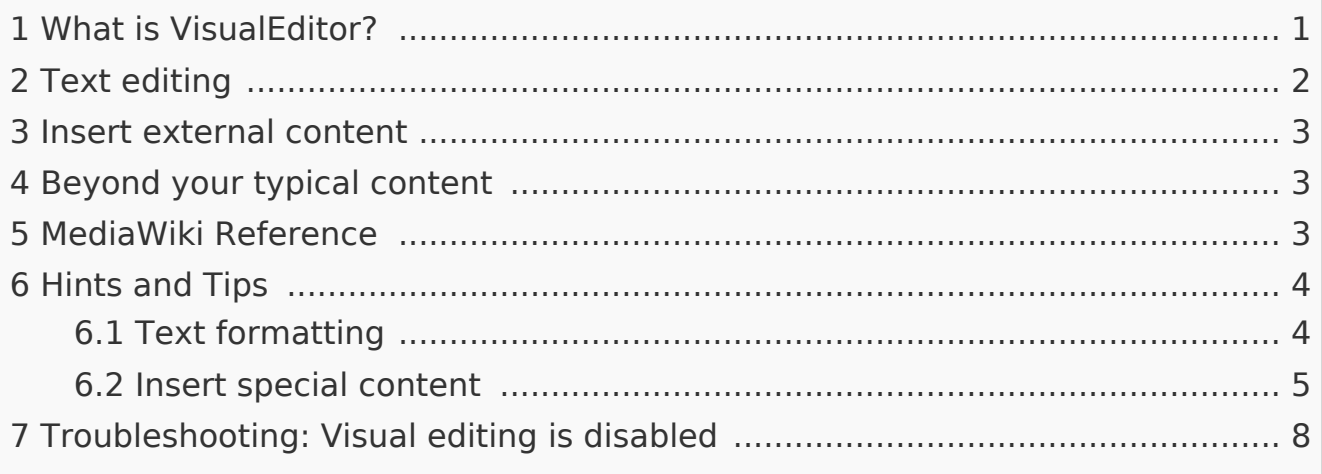

# <span id="page-0-0"></span>What is VisualEditor?

One of the most important tools for inserting and formatting content in BlueSpice is its visual editor. This visual editor is based on the MediaWiki extension VisualEditor. With this sophisticated editor pages can be quickly and clearly filled with a variety of content.

When creating or editing a page, you're in visual edit mode right now. If you are familiar with the code language of MediaWiki ("WikiText"), you can easily switch over using the "Switch editor" button:

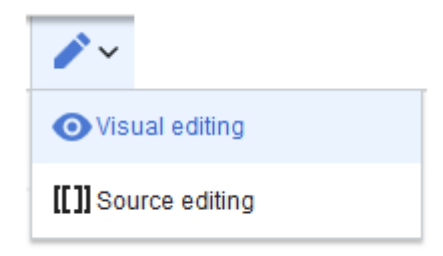

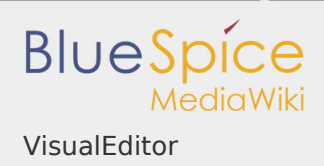

# <span id="page-1-0"></span>Text editing

Typical text formatting such as **bold**, *italics*, or text color are already possible during text input. When you highlight text, you will see a mini menu with the most important formatting elements. With one click, the desired formatting can be selected. This is especially fast if you want to change the text color, for

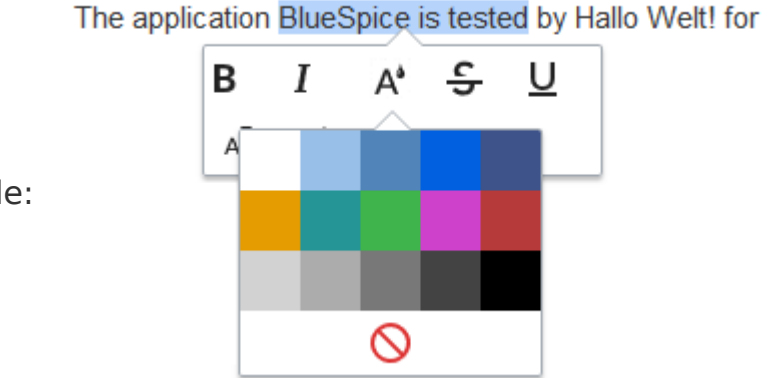

example:

The mini menu appears only in the text flow, not when an entire paragraph is highlighted. When you select text within a bullet point, make sure that you select only the text itself and not the whole line. Otherwise, paragraph formatting will be selected "behind the scenes" and the mini menu will not appear.

If you want to apply multiple formats at the same time, shortcuts are often the quickest way. For example, to show text in bold and italic, highlight the text and press Ctrl+b (for "**bold**") and Ctrl+i (for "*italics*"). Even a link can be quickly inserted by pressing Ctrl+k. Pressing Ctrl+b again will cancel the bold. Multiple formats can be removed after text selection with  $Ctrl+m$ .

All available keyboard shortcuts are marked accordingly in the visual editor:

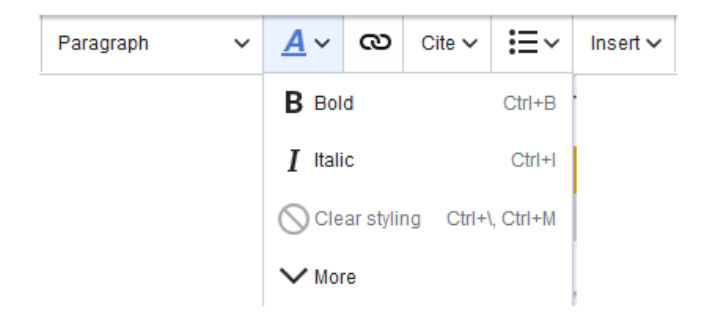

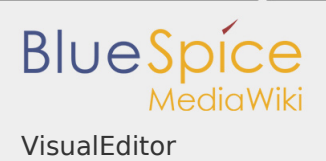

#### <span id="page-2-0"></span>Insert external content

Many typical page elements such as images, files and tables can be integrated into your page from the "Insert" menu.

If you want to learn more about inserting these elements, go to the appropriate help page:

- **I** [Images](https://en.wiki.bluespice.com/wiki/VisualEditor/Images)
- Files (PDF,  $x$ ls, doc, ...)
- **[Tables](https://en.wiki.bluespice.com/wiki/Visual_Editor_/_Tables)**
- **[Templates](https://en.wiki.bluespice.com/wiki/Template)**

## <span id="page-2-1"></span>Beyond your typical content

Some functions in the "Insert" menu are little known from traditional word processing, but are quite typical for working with a wiki. Therefore, they are briefly introduced here. Find more information on the help page of MediaWiki:

- **Comment:** Add comments to the page. These are only visible in the source code.
- **Magic word:** Wiki features such as signature, word counter, category tree or even process diagrams with draw.io can be integrated as a "magic word".
- **Your signature:** Only works on pages that allow signatures. Pages in the Namespace "Pages" are not included.
- **Gallery:** A simple picture gallery can support many process flows.
- **Codeblock:** Programming code is displayed here in clean code blocks, optionally with lines.
- **Itemization list:**
- **Chemical formula:**
- **Math formula:** An editor opens for entering a mathematical formula. [More](https://www.mediawiki.org/wiki/Help:VisualEditor/User_guide/en#Editing_mathematical_formulae)  [info on MediaWiki](https://www.mediawiki.org/wiki/Help:VisualEditor/User_guide/en#Editing_mathematical_formulae).

#### <span id="page-2-2"></span>MediaWiki Reference

Since the visual editor is a standard MediaWiki extension, you can also read a [documentation of functionality on MediaWiki.](https://www.mediawiki.org/wiki/Help:VisualEditor/User_guide/en%7Ccomplete)

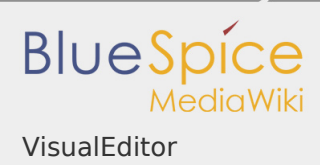

Here in the BlueSpice Helpdesk, we only give some hints and tips for using the editor.

<span id="page-3-0"></span>Hints and Tips

The visual editor is optimized for editing web pages. That's why it has exactly the features that are often needed to create a wiki page. The consistent formatting of content by using VisualEditor greatly supports the readability of your wiki content.

The BlueSpice Editor offers the following options:

# <span id="page-3-1"></span>Text formatting

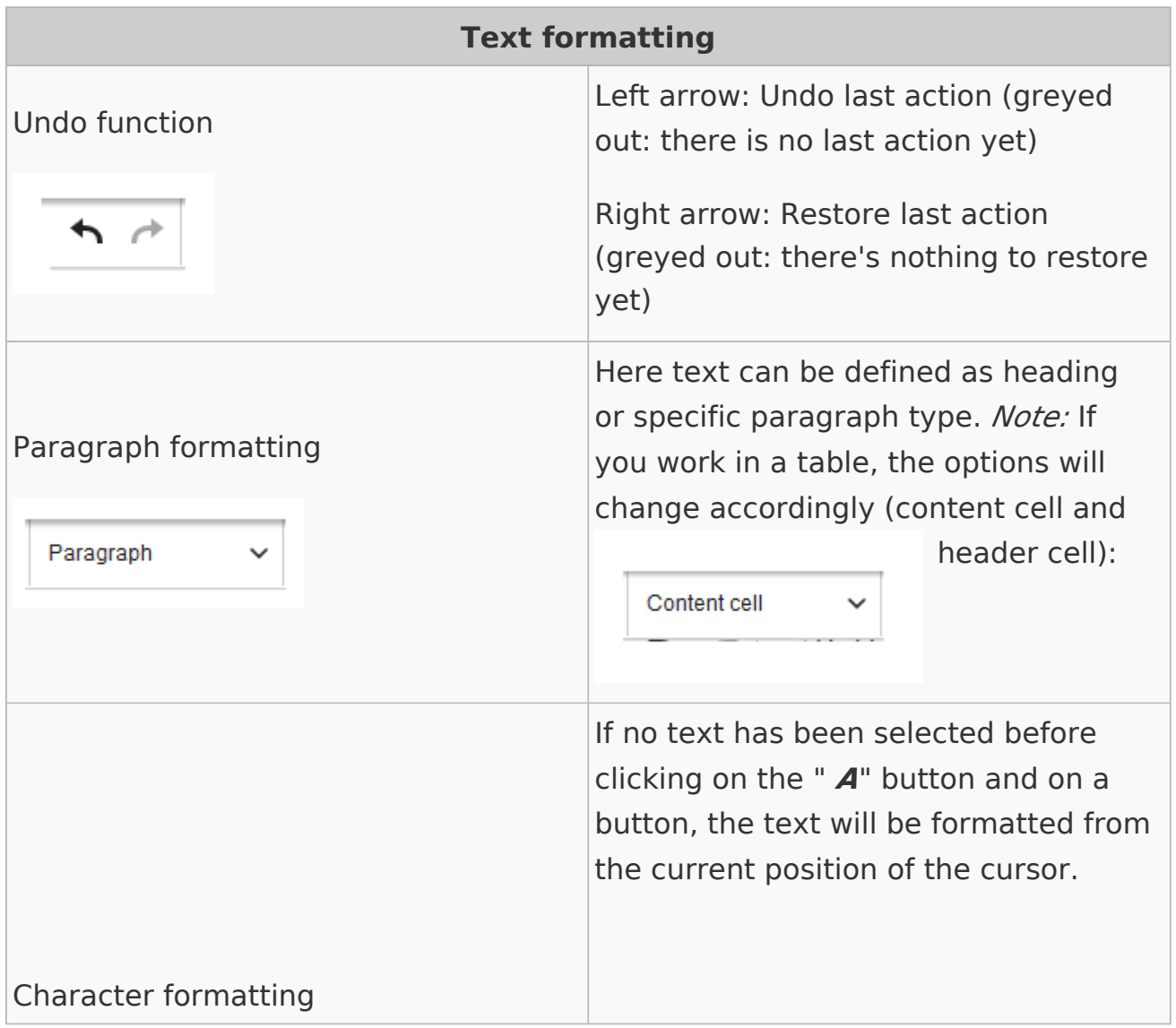

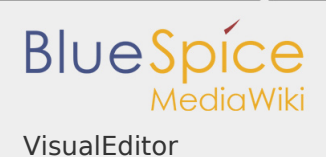

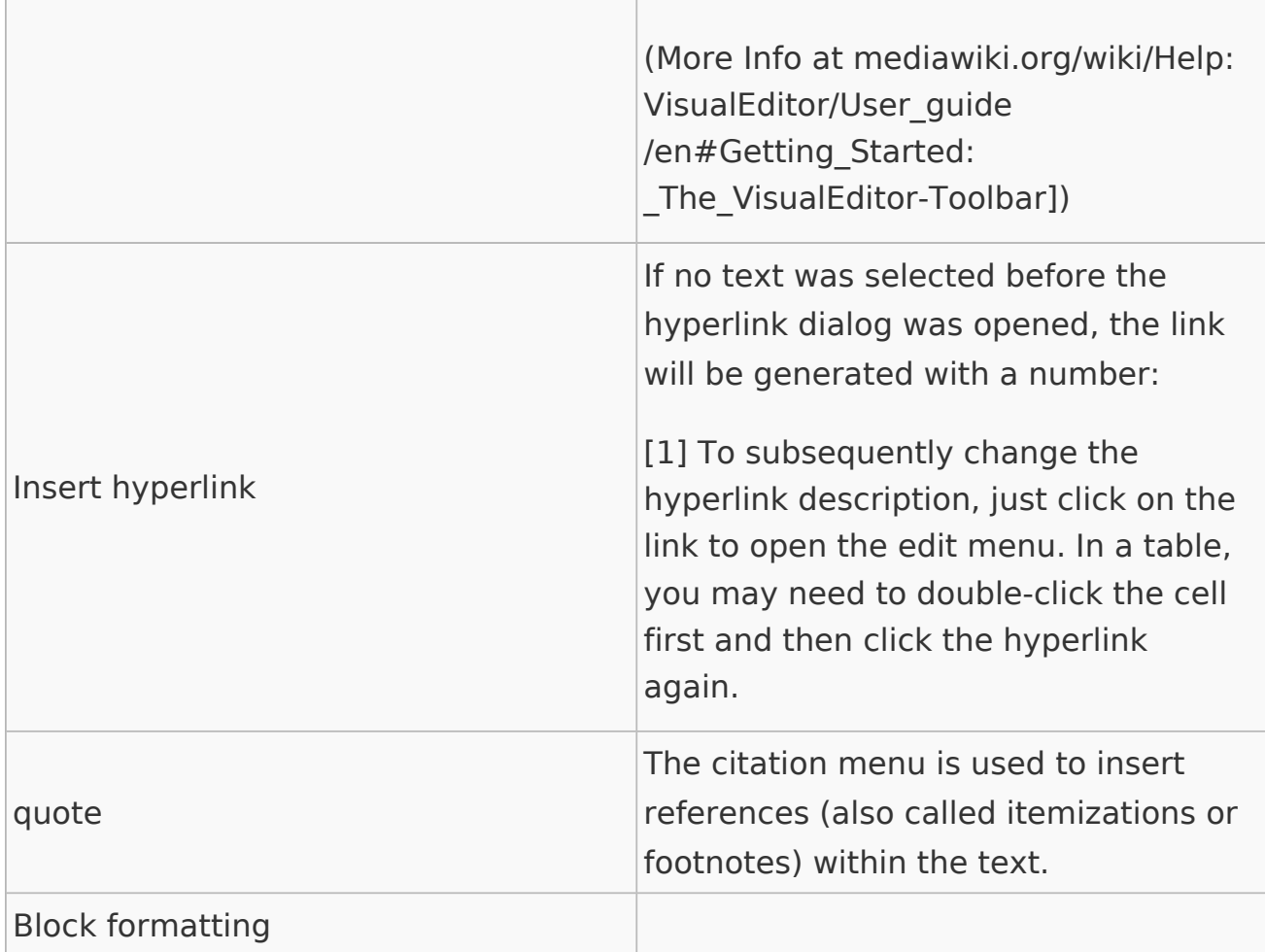

# <span id="page-4-0"></span>Insert special content

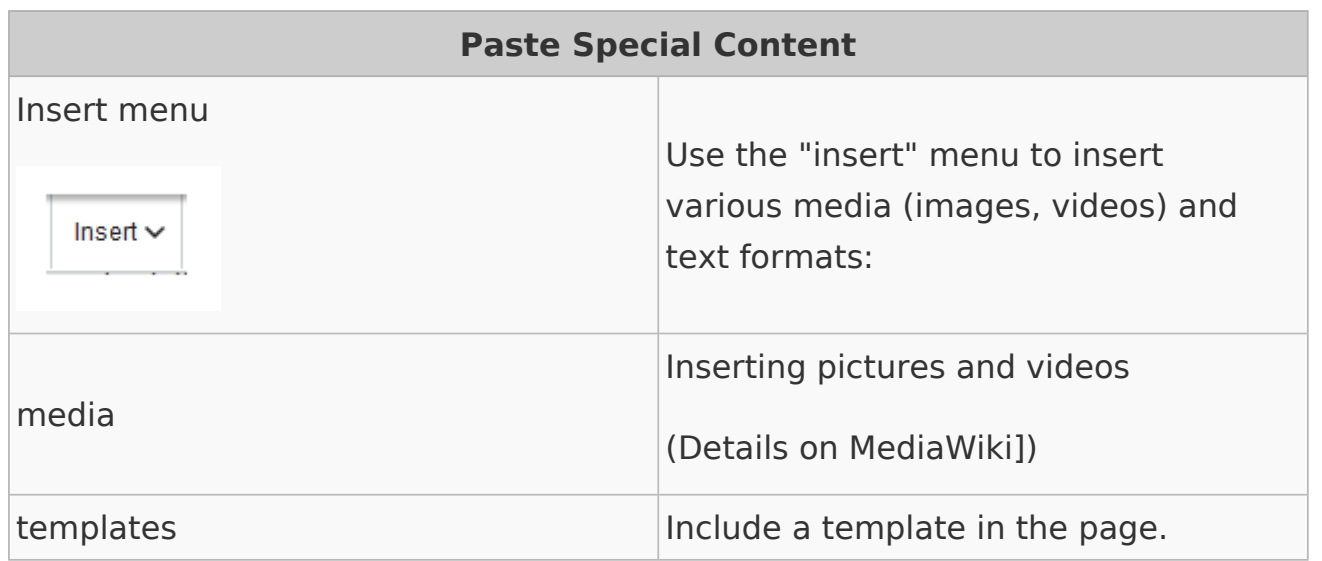

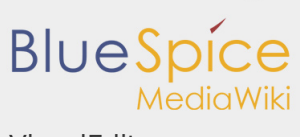

VisualEditor

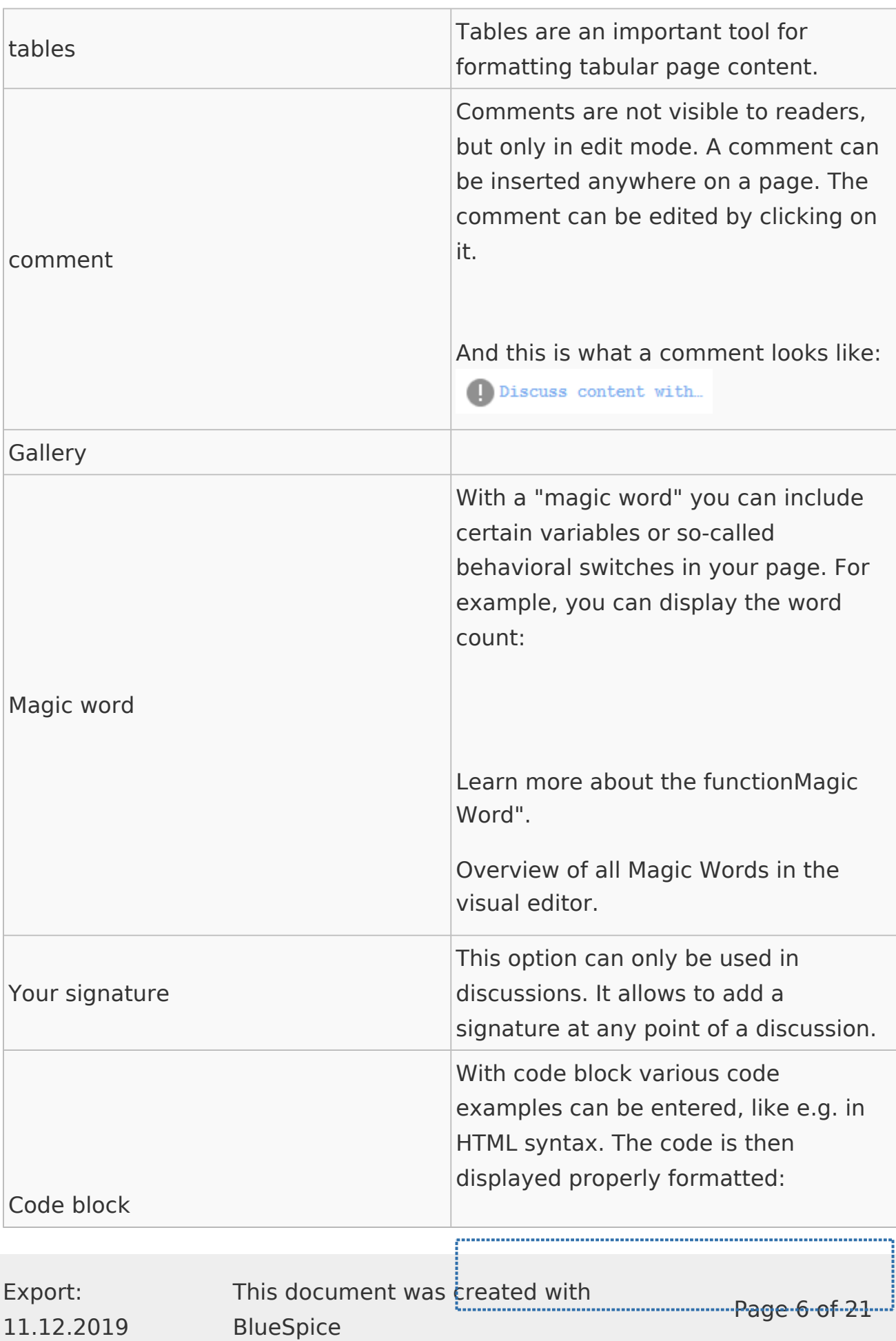

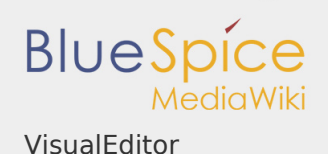

# $1$  <span style="color: red">red  $\dagger$ Itemization list Chemical formula It opens an editor for entering a mathematical formula. Math formula [\[info on MediaWiki\]](https://www.mediawiki.org/wiki/Help:VisualEditor/User_guide/en#Editing_mathematical_formulae%7CMore) Special Characters

## Page options

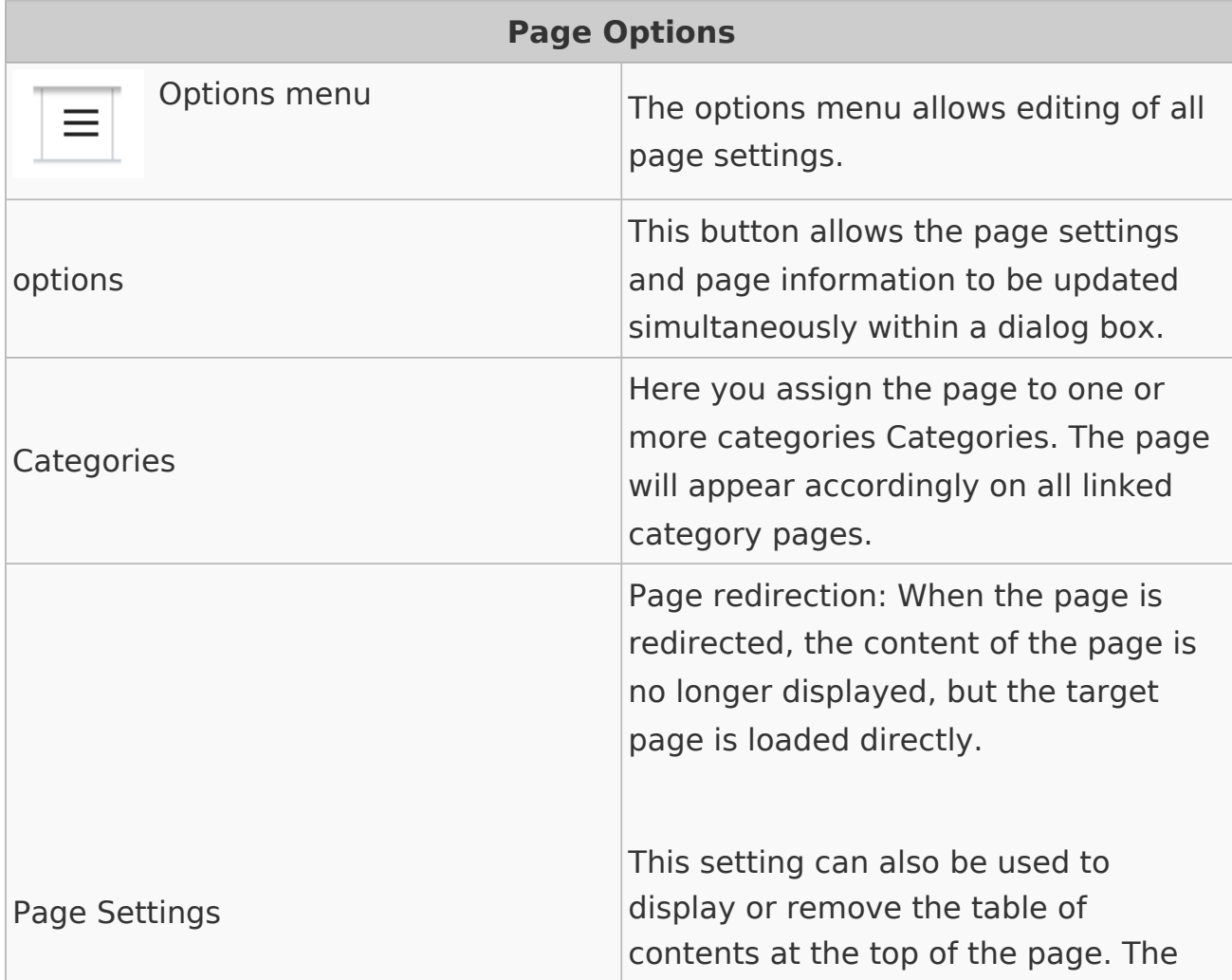

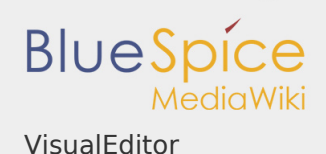

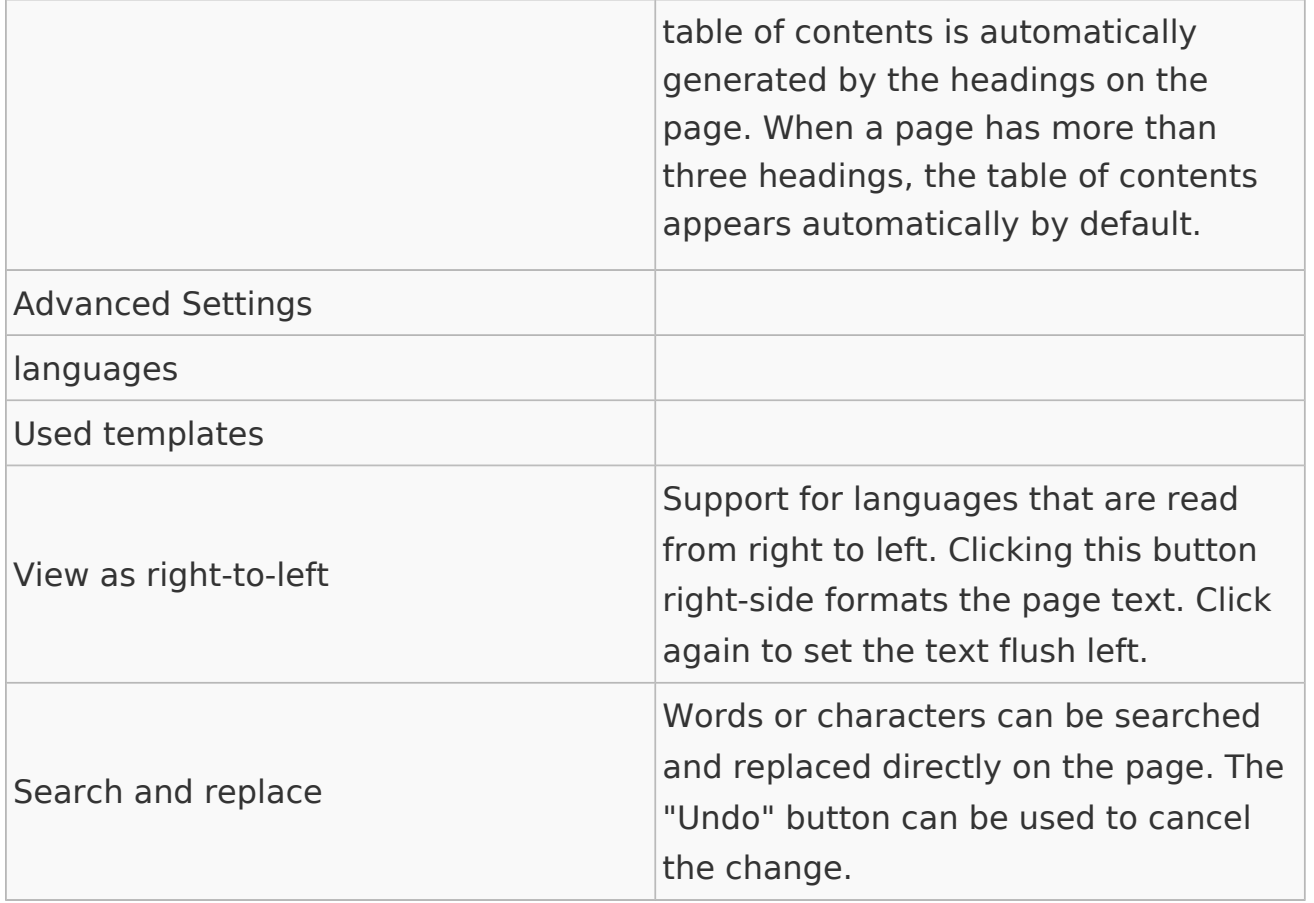

<span id="page-7-0"></span>Troubleshooting: Visual editing is disabled

If you only see code editing, please contact an administrator of your wiki. The following settings must be checked in this case:

- **I** Global settings via the configuration manager
- Namespace management settings  $\blacksquare$
- **Parsoid service on the server**

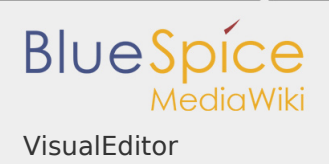

Insert a File

How do I upload a file?

PDF, xls, docx, ... Files in common formats can easily be uploaded to your wiki with VisualEditor and at the same time inserted into a wiki page. You can find out which file types are allowed in your wiki on the page Special:Upload in your wiki.

In VisualEditor, select the menu item "Insert > Media":

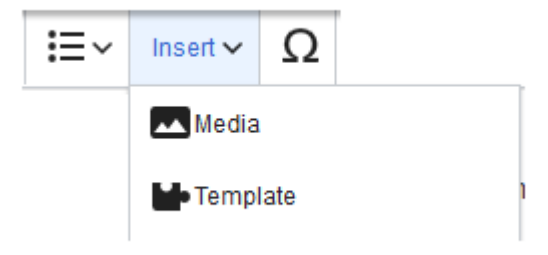

The dialog window "Media Settings"

opens. Here, you can connect files with namespaces and categories:

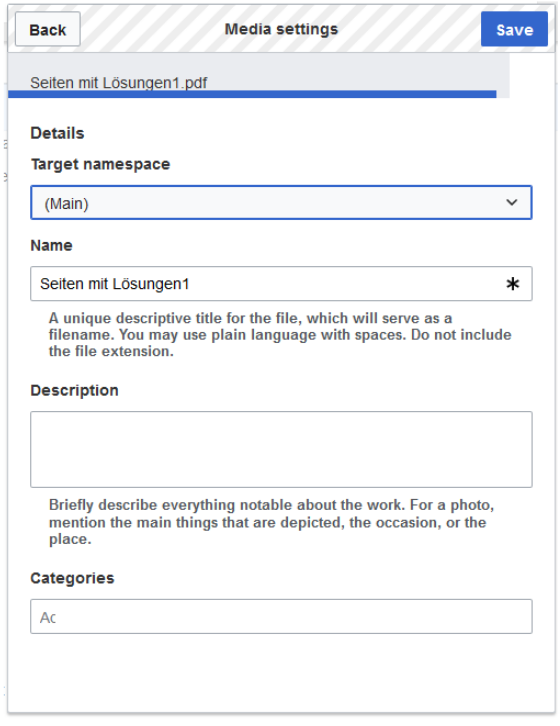

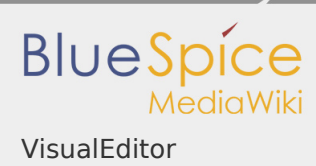

The system detects that it is not an image file and displays a corresponding paper clip as a file icon:.

Now click "Upload":

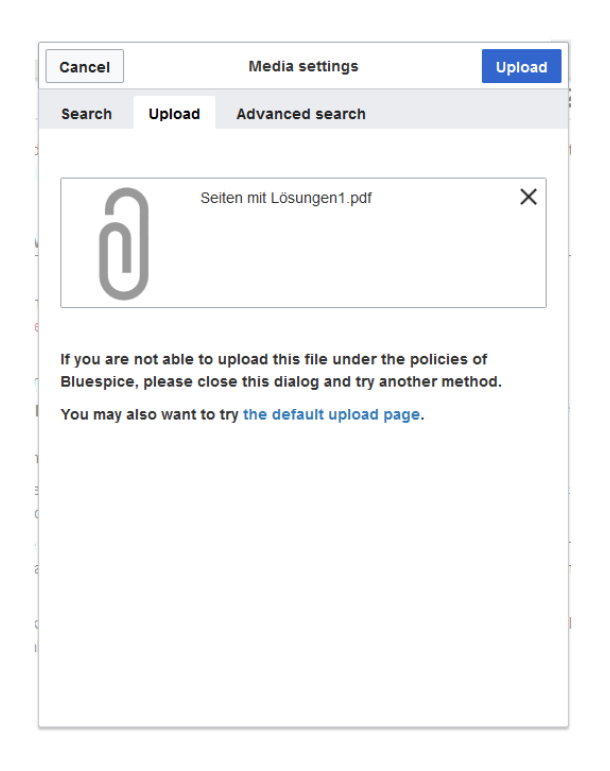

The general and advanced settings are largely identical to image files. However, there are differences in the linking options, as, for example, a PDF file is not displayed as an image directly on the page.

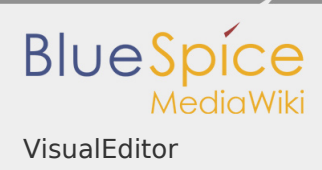

# Special features when including files

There are three ways to link a file on a page:

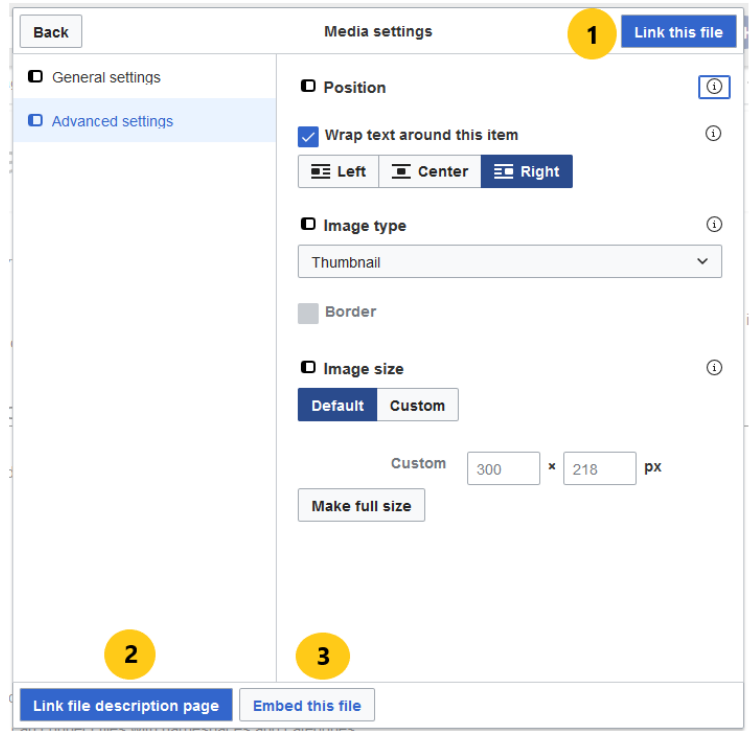

- **Link this file (1):** The inserted link opens the file.
- **Link file description page (2):** The link leads to the file page on the wiki. There, you can view the file details or upload a new version of the file.
- **Embed this file (3):** The link inserts a preview image. The preview image opens the file when clicked. This only works with PDF and .tiff files.

**General Settings:** An alternative text is required if you embed the file on the page. This is done via the corresponding "Embed this file" button. Since a preview image is created here, the alternative text should be used just like with images.

If you link to the file or the file description page, VisualEditor will in both cases inserts the same link text, even though the link will lead to different pages. However, the displayed link text can be changed directly on the page. Just click into the text and change it accordingly.

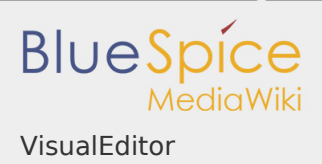

Note: If you place a file link directly on already selected text, VisualEditor will replace the selected text with the file information. It is therefore advisable to insert a file link via VisualEditor when the cursor is located at a blank space.

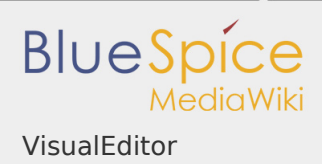

#### VisualEditor: Insert Images

In addition to text, images are probably the most important components of typical content pages. With VisualEditor the images can be uploaded, inserted into the page and formatted.

Here we highlight the most important questions when inserting images with VisualEditor.

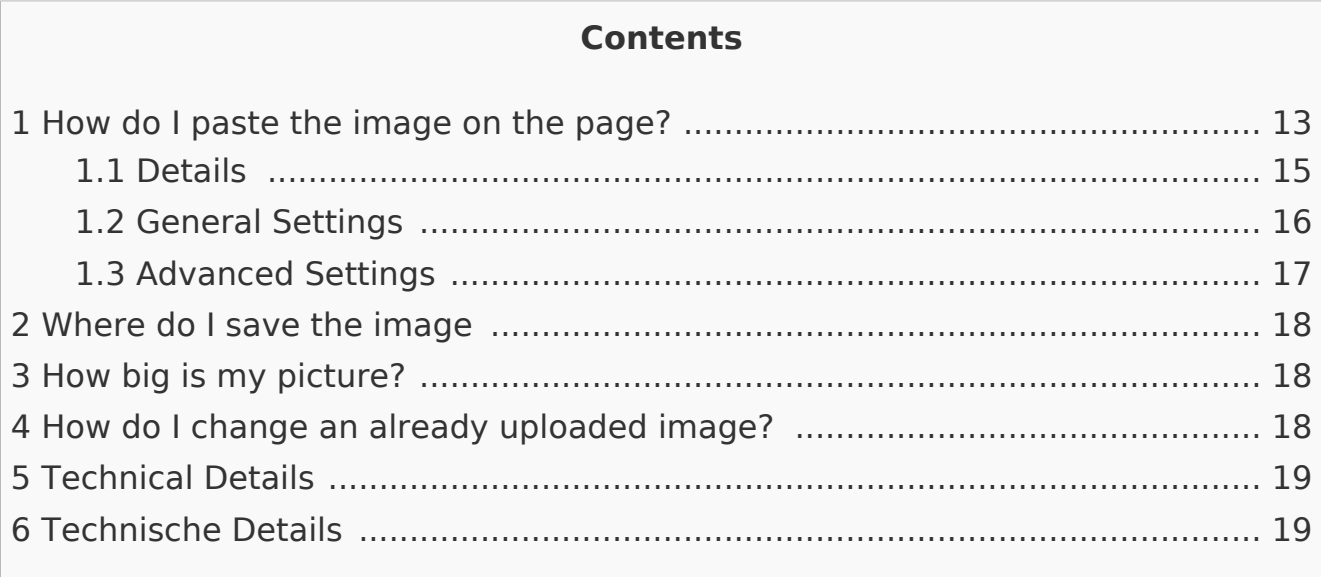

## <span id="page-12-0"></span>How do I paste the image on the page?

Pictures are inserted via the menu item *Insert > Media*:

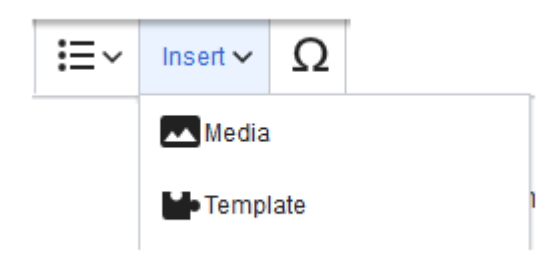

The dialog box *Media Settings* opens:

When you upload a new image, the following note greets you:

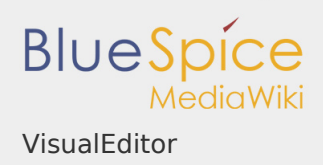

"*If you can not upload this file under the policies of wiki.hallowelt.com, please close this dialog and try another method. You can also try the standard upload page.*"

You can ignore this notice if your wiki administrator did not create copyright policies. If in doubt, contact your Wiki Administrator for image usage rights in your organization.

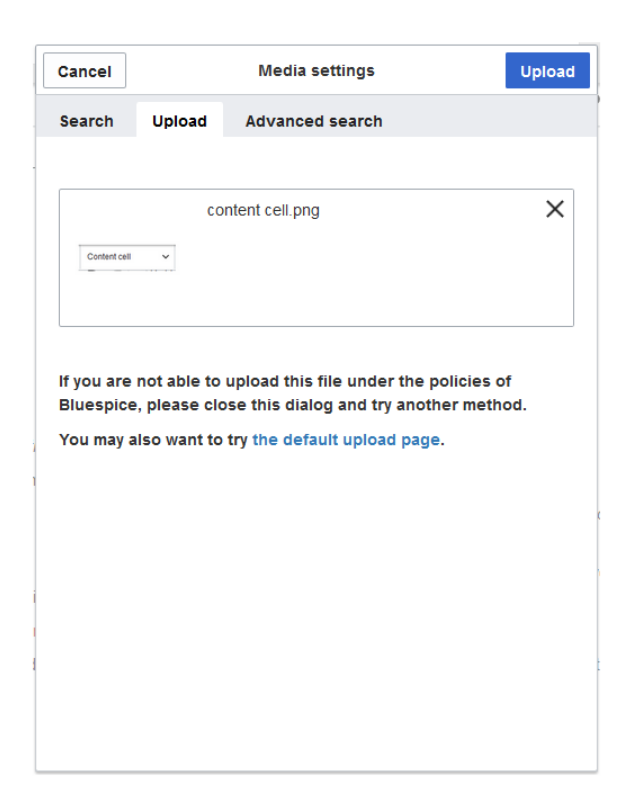

After uploading, you will edit the necessary image settings: Details, General Settings, and Advanced Settings.

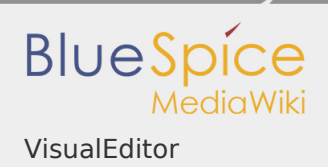

#### <span id="page-14-0"></span>**Details**

Here you can combine pictures with namespaces and categories.

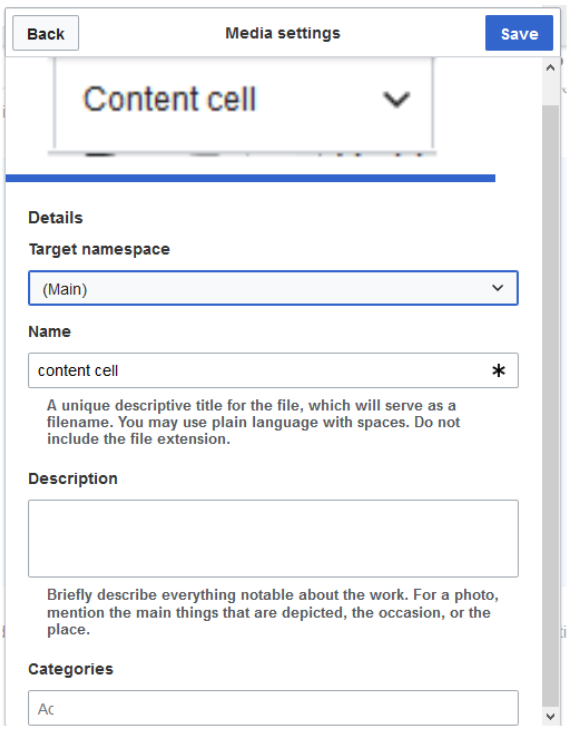

- **Destination name space:** The picture can be assigned directly to a namespace. The access rights of the namespace are also applied to the image. This means that only users with access to the namespace can see the image and find it on the wiki.
- **Name:** The name should be chosen in such a way that it can be retrieved later during image search.
- **Description:** The description is mainly useful for photos or infographics where the image name does not adequately describe the image content.
- **Categories:** Here the picture can be assigned to a category. If the category does not exist yet, it will be saved as desired in the wiki as always.

**Error message when saving:** If the image already exists, an error message is displayed. If you want to overwrite the existing file, you can click on the file name and overwrite the file via the image page in the wiki. This is done via the "Upload a new version of this file" link in the "File Versions" section. In VisualEditor itself this does not work:

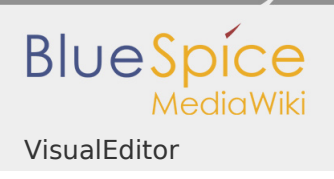

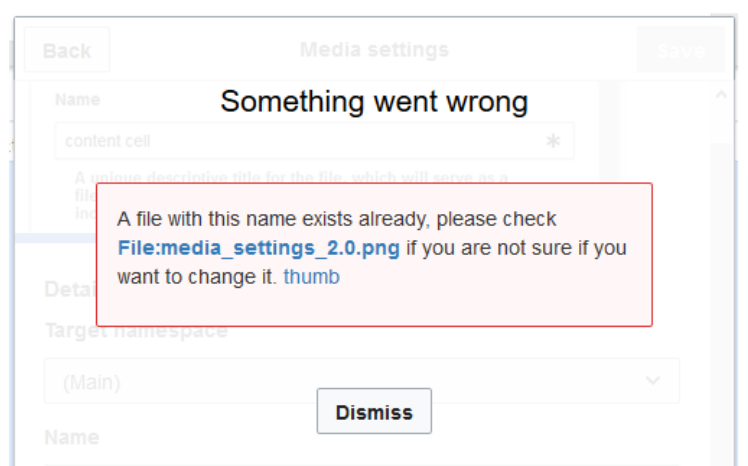

#### <span id="page-15-0"></span>General Settings

Here is the picture on the page under "behind the scenes" described.

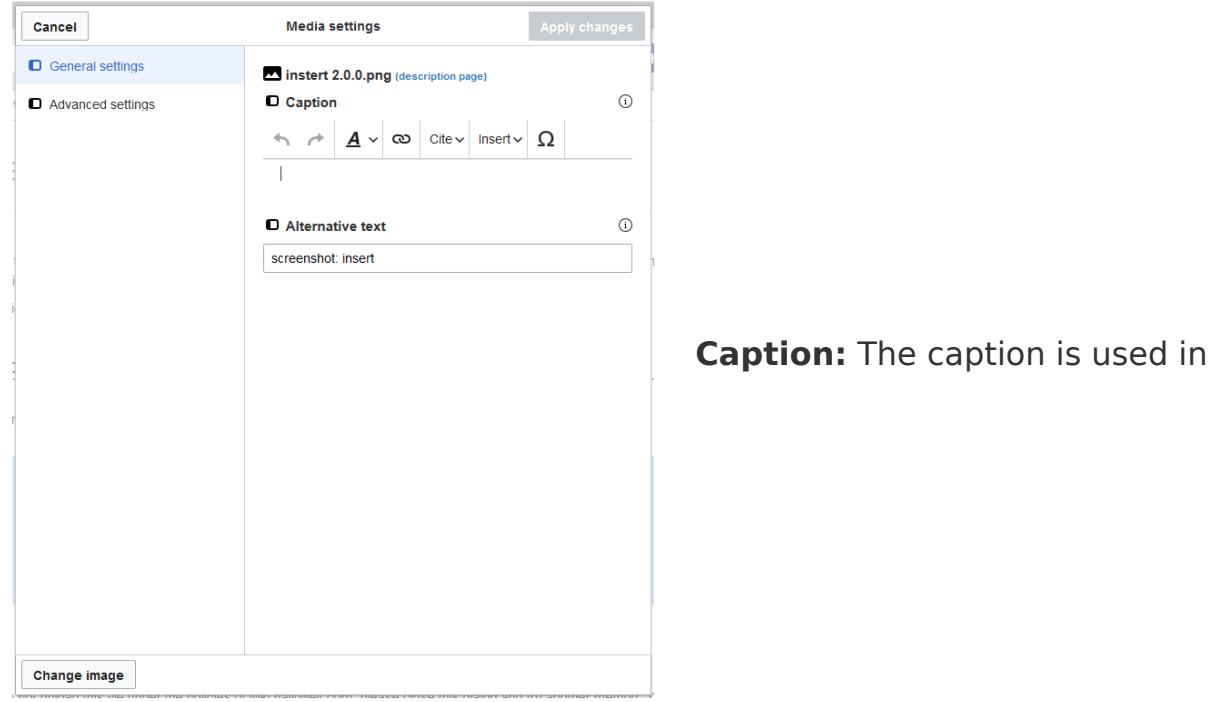

framed images and thumbnails. Note: If you change an image to frameless and then back to "framed", you must re-enter the caption.

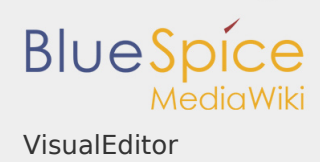

**Alternate text:** The alternate text should be entered for each image since it replaces the image in certain contexts. For example, this so-called "alt" text is used by users who work with screen readers. Screen readers are used by users with visual limitations, but search engines can also read this text. In some business areas, the indication of the "old" text is also required by law. If you are not sure, ask your company accordingly.

#### <span id="page-16-0"></span>Advanced Settings

In the advanced settings, set the displayed image size. Because often photos or screenshots are too big to display in full size on one page.

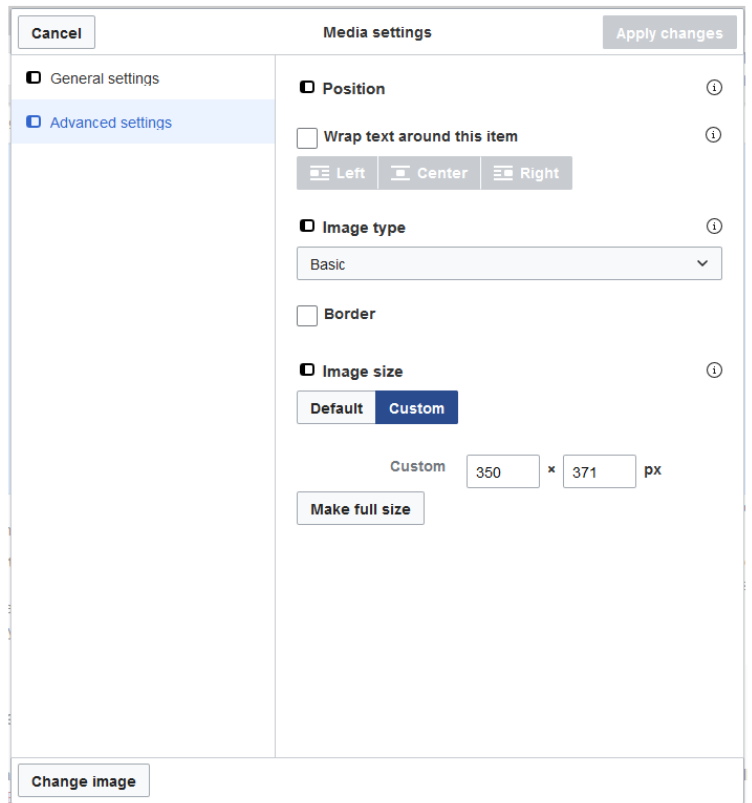

A typical setting here is the following combination:

**Position:** Do not wrap text (deactivate checkbox) - the image will be displayed below the text. Like the page you are reading.

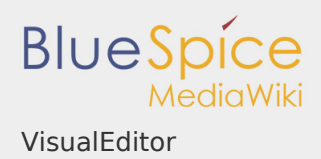

- **Image type:** *Frameless*. For example, the pictures are shown on this wiki page. For the image types: *Thumbnail:* The thumbnail is always linked to the original image and framed. It shows the label, if it exists. *Frameless:* Displays the image without a frame. *Frame:* Outlines the picture and shows the caption if it exists. *Simple:* Displays the picture without a frame.
- **Image size:** *Standard* (By default, the image will be displayed at a width of 300px). If you switch to Custom, you can specify the width in pixels and the height will be adjusted automatically. On this page, some of the pictures are in standard size and some are custom. Decisive for the size is the readability of the individual screenshots.

#### <span id="page-17-0"></span>Where do I save the image

You can easily save pictures and files in the namespace *(pages)*. If you have created additional namespaces, you can also save images in these namespaces. Prerequisite are the corresponding access rights to the respective namespace. If pictures are to be generally usable and are not subject to access restrictions, pictures are well kept in the main namespace (pages).

#### <span id="page-17-1"></span>How big is my picture?

How big should the image be so I can use it on a wiki page? The question depends on what should be done with the picture. Often, a picture will be displayed as a thumbnail small on the page first. The picture itself can be viewed in its original size.

If you want to create manuals via your Wiki PDF, the images should be uploaded as large as possible. However, it is important to remember that the files will not get too large for your wiki pages to load quickly. Images over 100 KB are rather unusual on a web page, while images under 20 KB are often not sharp enough when printing on paper. If you create documentation with your wiki, which is also printed out as a manual, then you should consider a suitable strategy.

#### <span id="page-17-2"></span>How do I change an already uploaded image?

In the editing mode of the page, it is possible to edit the image with a doubleclick. Use the "Change image" button to exchange the image accordingly.

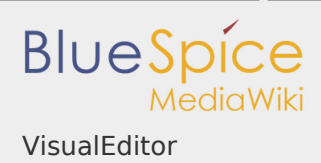

If you want to use a new version of the same image, open the "Special:Upload file" page in a new browser tab (so you do not lose any changes on your wiki page). There you can save already existing pictures with or without warning under the same name again. The original image is kept as a version.

<span id="page-18-0"></span>Technical Details

BlueSpice extension: BlueSpiceInsertFile

<span id="page-18-1"></span>Technische Details

BlueSpice Erweiterung: BlueSpiceInsertFile

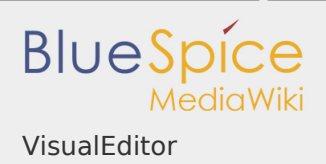

#### Permission error

You do not have permission to read this page, for the following reason:

The action "Read pages" for the draft version of this page is only available for the groups editor, sysop, reviewer

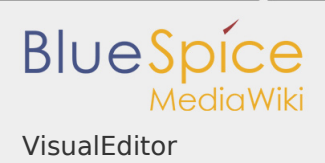

#### Permission error

You do not have permission to read this page, for the following reason:

The action "Read pages" for the draft version of this page is only available for the groups editor, sysop, reviewer